# **Kurzanleitung: Touratech TTQV4 und Pathaway**

### **1. Standardbefehle:**

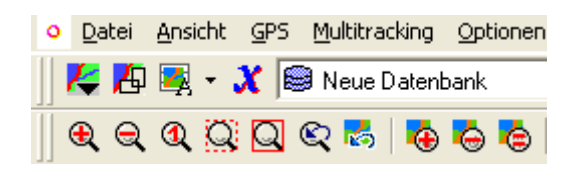

#### Top50-Karte verwenden:

Datei / Neue Karten CDRom automatisch importieren Linkes Icon unter Datei wählt anschließend die gewünschte Karte

Maßstab ändern: Linke Lupen ändern den Zoomfaktor bei gleicher Karte Rechte Lupen wechseln die Karte

Wechsel zwischen Kartenfenster und Explorer: Mittels X

### **2. Karten nach Pathaway exportieren:**

Datei Ansicht GPS Multitracking Optione Touratech OV X-plorer Neue Karten CDROM automatisch importiere Status Karten-Layer Manager Karten Fenster Karte Schließen Karte Kalibrieren... Übersicht Drucker Einstellung... Drucken... Export in Bitmap-Datei...

Karte nach PDA-PathAway exportieren...

Das graue Exportfenster kann durch Ziehen verschoben werden, die Größe und Form ist durch die Größe des Gesamtfensters von Touratech definiert. Die Dateigröße definiert man durch den gewählten Zoomfaktor der Karte.  $\rightarrow$  Kleinere Exportfenster oder längliche Exportfenster erzeugt man, in dem man das Programmfenster entsprechend ändert.

Sollen mehrere Fenster überlappend exportiert werden, empfiehlt es sich, rechts unter das Exportfenster mittels Mausklick den Standortpunkt als Hinweis für das nächste Fenster zu setzen.

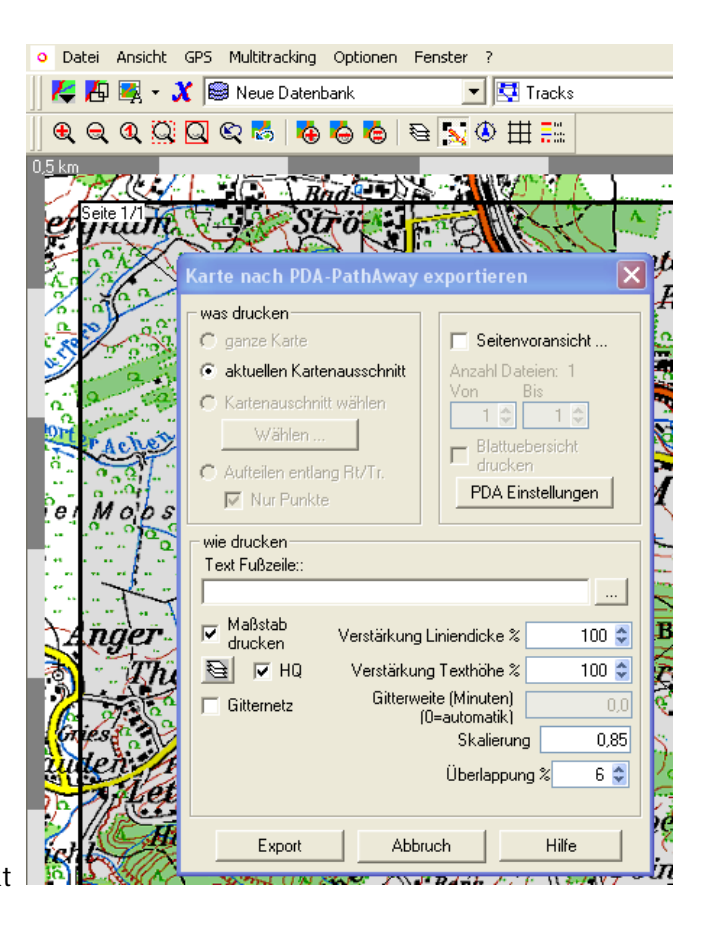

Wichtig ist, dass der HQ-Modus angeklickt ist, sonst wird die Kartenqualität in Pathaway sehr schlecht.

Die Skalierung sollte bei Top50-Karten 0,85 betragen, bei MagicMaps Deutschland u. Österreich DVD ca. 0,42. Dies entspricht einer Kartenansicht mit ca. 1,40 km Fensterbreite im PDA.

Die PDA-Einstellungen wie folgt anklicken:

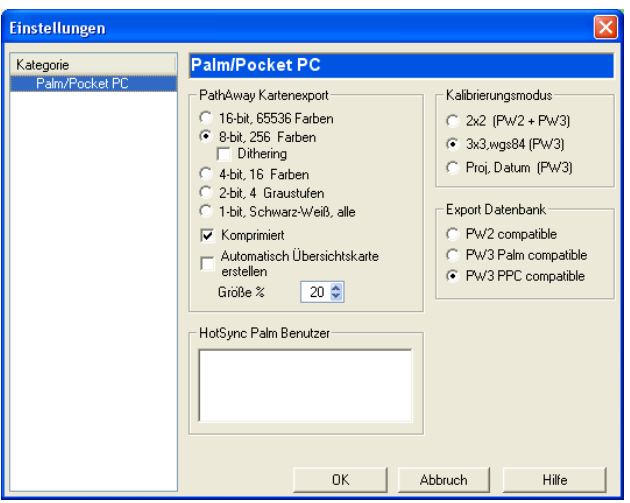

Bei Bedarf kann zusätzlich eine automatische Übersichtskarte (bei 20% also 5 x kleinerer Zoomfaktor) erzeugt werden, sie kann ja später immer noch gelöscht werden. Die Qualität ist durchaus ok.

Das Exportverzeichnis ist das Touratech-Programmverzeichnis, Unterordner Pathaway.

### **3. Tracks**

### **3.1 Vorbereitung - Höhendaten in TTQV einlesen:**

Um in TTQV Tracks mit Höhendaten zu erzeugen, müssen diese zunächst importiert werden. Die Top50 CDs enthalten Höhendaten im Ordner "Dgm", für den Import wird in TTQV4 das Symbol DEM angeklickt und rechts unten Neues DEM importieren gedrückt. Anschließend wird die .mph Datei ausgewählt.

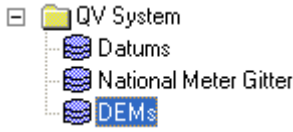

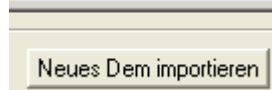

Das Importieren von Höhendaten anderer Karten wie z.B. MagicMaps oder Kompass ist nicht möglich, hierzu müssen die NASA-Höhendaten verwendet werden. Sie sind unter <http://www.viewfinderpanoramas.org/dem3.html> zu finden. Es ist zunächst anhand der GPS-Koordinaten zu ermitteln, welche Datei benötigt wird.

#### **ALPS**

Sources: Local 25k and 50k; Russian 100k; SRTM (limited). Most of the data contained in these tiles were generated from work done before the advent of SRTM. The accuracy of most of the data is up to SRTM standard, but there may be some slight local terracing and pockets of inaccuracy, especially in Italy.

**3" Resolution** 

n47e008 n47e009 n47e010 n47e011 n47e012\* n47e013\* n47e014 n47e015 n46e006 n46e007 n46e008 n46e009 n46e010 n46e011 n46e012\* n46e013\* n46e014 n46e015

Die zip-Datei enthält eine hgt-Datei, die wie oben beschrieben importiert werden kann. Für normale Ansprüche reicht die 3" Resolution, die 1" Resolution wird normalerweise nicht benötigt.

### **3.2 Tracks erzeugen:**

Im Explorer Tracks anklicken. Anschließend das Kartenfenster mit X aufrufen, oben erscheint wieder das Trackfenster:

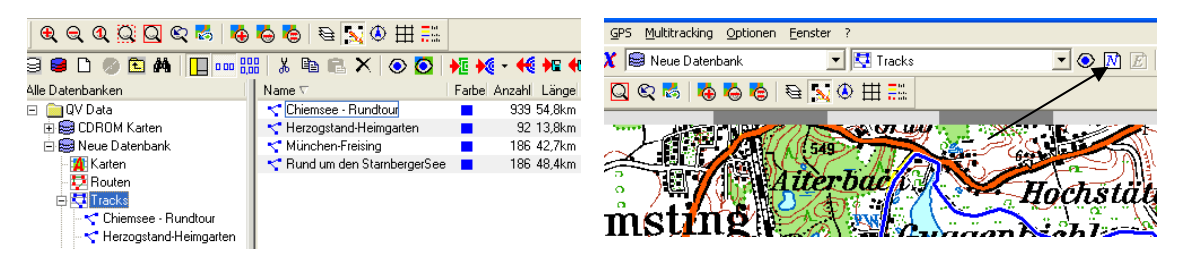

Nun auf das N rechts vom Track-Pulldownmenue klicken. Danach einen Namen vergeben und unbedingt das Kästchen Höhenprofil ankreuzen. Anschließend wird automatisch das Edit-Symbol (rechts neben dem N-Symbol) aktiviert und per Mausklick werden die Punkte eingegeben. Abschluss des Tracks über die ESC-Taste. **JELSEZAMUS NA** 

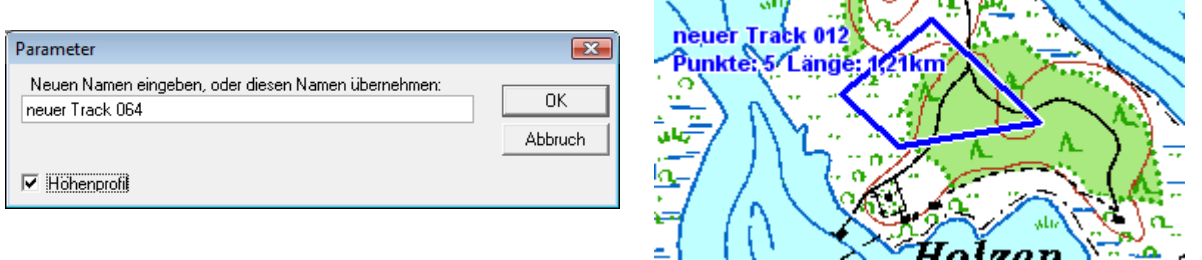

Im Explorer kann der Track dann umbenannt sowie ein- bzw. ausgeblendet werden.

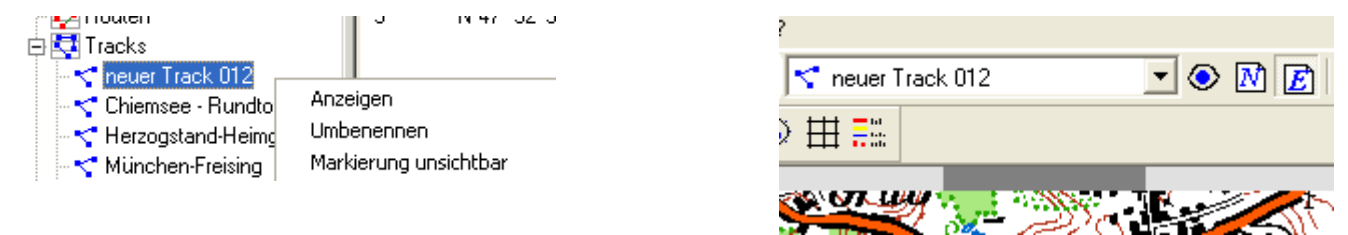

### **3.3 Tracks modifizieren:**

Den Vollbildmodus deaktivieren und das Kartenfenster und das Explorerfenster nebeneinander stellen.

Ein Doppelklick auf einen Punkt im Explorer setzt den Cursor im Kartenfenster auf den entsprechenden Punkt.

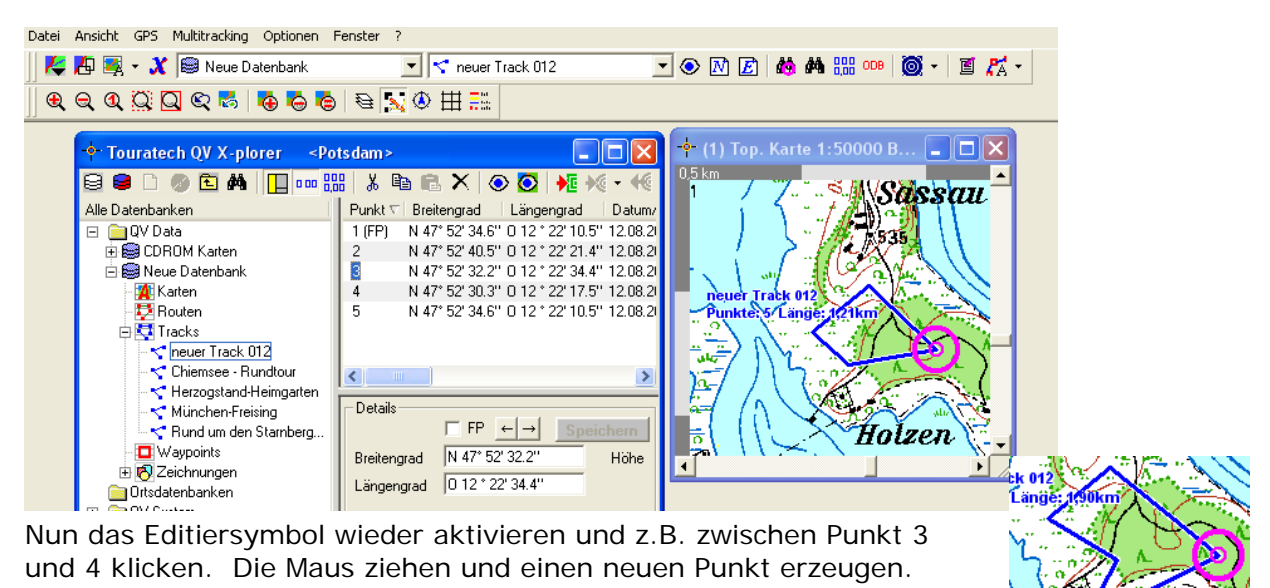

Holzen

Ebenso können nicht benötigte Punkte wieder gelöscht werden, in dem man im Explorer darauf klickt und die Entf-Taste drückt.

### **3.4 Tracks erzeugen mit anderen Programmen:**

Neben TTQV gibt es weitere Alternativen:

- Die Trackerzeugung direkt in den Top50 ist möglich, der Export ist zumindest in der Version 4 nur als ovl-File möglich, das keine Höhendaten enthält. Bei den Top50 ist m.E. TTQV die eindeutig bessere Alternative.
- MagicMaps TourExplorer 50 für Deutschland und Österreich auf Basis der Top50, aber z.B. mit integriertem Radwegenetz zu einem sehr günstigen Preis (ganz Deutschland für ca 50 Euro).
- Kompass-DVD für Deutsche Alpen und Südtirol. Sehr angenehm ist, dass alle Wanderwege mit Nummern eingezeichnet sind, die Genauigkeit lässt allerdings zu wünschen übrig.
- OpenStreetMaps-Karten (OSM). Die GPS-Genauigkeit bei Wanderwegen ist den Kompass-Karten weit überlegen und es sind sogar häufig mehr Wanderwege eingezeichnet als bei den Top50 der Landesvermessungsämter. Anbei ein Beispiel aus Südtirol, die Peitlerscharte einmal als Track in der Kompass-DVD generiert und dann in der OSM-Cycle-Karte betrachtet.

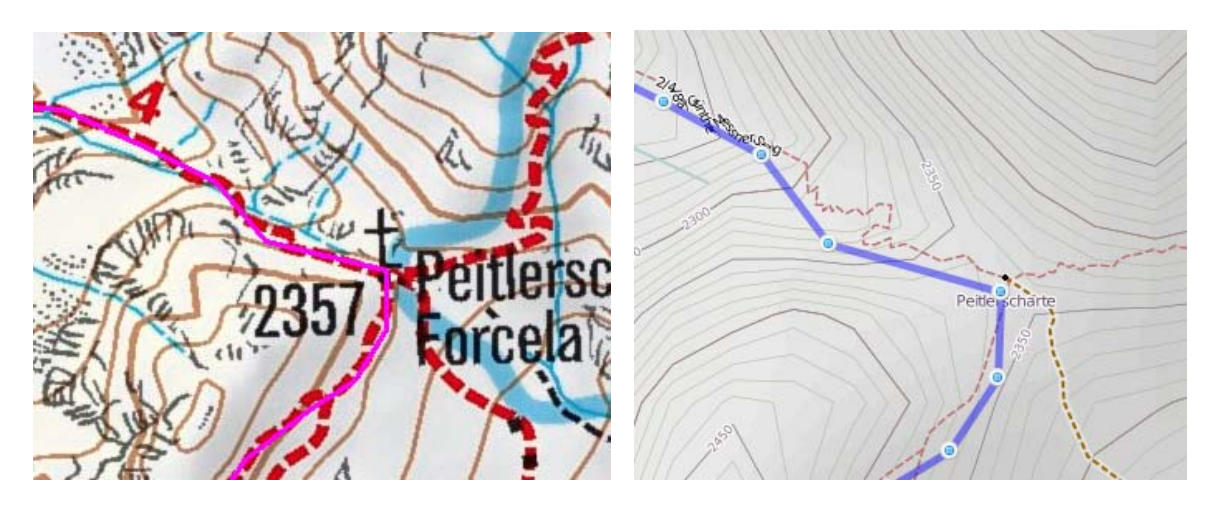

Nachfolgend für die obigen Karten ein paar Tipps.

#### **MagicMaps Tourexplorer:**

Die Trackerzeugung ist im TourExplorer durch die angenehme Menueführung wesentlich einfacher als in TTQV. Die Tracks enthalten Höhendaten und können als gpx-File exportiert werden. Eine ausgezeichnete Alternative zu TTQV.

#### **Kompass-DVD und OSM:**

Der große Vorteil der Kompass-DVDs ist, dass die offiziellen Wanderwege eingezeichnet und beschriftet sind. Wenn man einen über die Kompass-DVD erzeugten Track allerdings in GoogleEarth betrachtet, wird man über die mangelnde Genauigkeit häufig enttäuscht sein. Nachfolgend eine Methode, beide Systeme zu kombinieren.

- 1. Der Track wird in der Kompass DVD grob eingezeichnet und als gpx-File exportiert.
- 2. Auf [www.gpsies.com](http://www.gpsies.com/) wird der Track geladen und das OSM-Cycle Kartenfenster aufgerufen.

3. Nun wird der Track anhand der OSM-Cycle Karte modifiziert. In gpsies kann man sehr einfach Trackpunkte löschen und neue erzeugen. Zum Schluss ggf. in der Satellitenkarte kontrollieren. Anschließend als gpx-Track speichern.

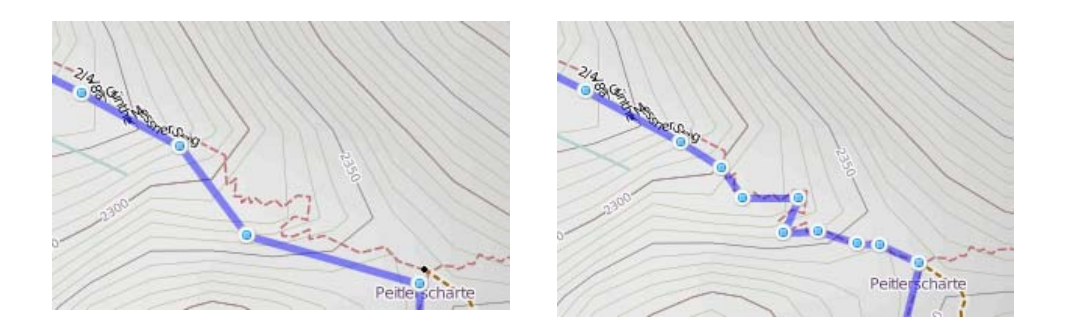

## **3.5 Tracks über Trackprozessor modifizieren:**

Der Trackprozessor ist ein sehr mächtiges Mittel, um größere Änderungen in Tracks vorzunehmen. Dazu einen oder mehrere Tracks auf der rechten Seite des X-Plorers anklicken und anschließend im X-Plorer über rechte Maus oder  $\bigstar$  (Fig.  $\rightarrow$  9) Schraubenschlüssel / Trackprozessor auswählen.

So können Tracks geteilt oder verbunden werden, Lücken geschlossen werden, geglättet bzw. die Punktezahl reduziert oder z.B. neu nummeriert werden.

Wichtig ist auch das nachträgliche Hinzufügen von **Höhendaten** aus den vorhandenen Höhenmodellen der Top50 oder NASA, sollte beim Erzeugen des Tracks das Kästchen Höhenprofil vergessen worden sein.

**Achtung!!** Ovl-Dateien können keine Höhendaten speichern, hierzu den Track als gpx-Datei abspeichern.

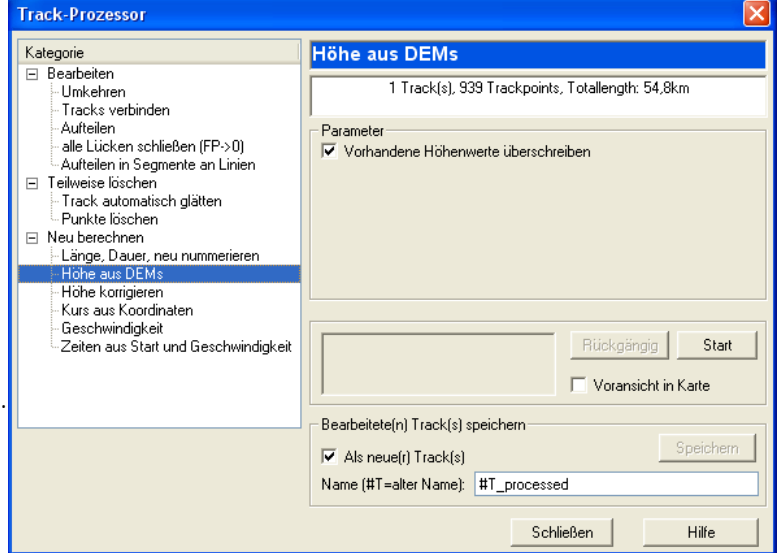

### **3.6 Fertige Tracks aus dem Internet importieren:**

Gute Seiten sind z.B. [www.gpswandern.de,](http://www.gpswandern.de/) [www.gpsies.com](http://www.gpsies.com/), [www.das-rad-ruft.de](http://www.das-rad-ruft.de/) oder [www.planetoutdoor.de](http://www.das-rad-ruft.de/). Die Tracks liegen in unterschiedlichen Formaten vor:

#### **.gpx Format:**

In Touratech im Explorer Tracks anklicken und dann auf das Import-Diskettensymbol klicken. Im Kontextmenue "LOC, GPX" auswählen und den Track importieren. Es wird eine ganz normale Track-Datei erzeugt.

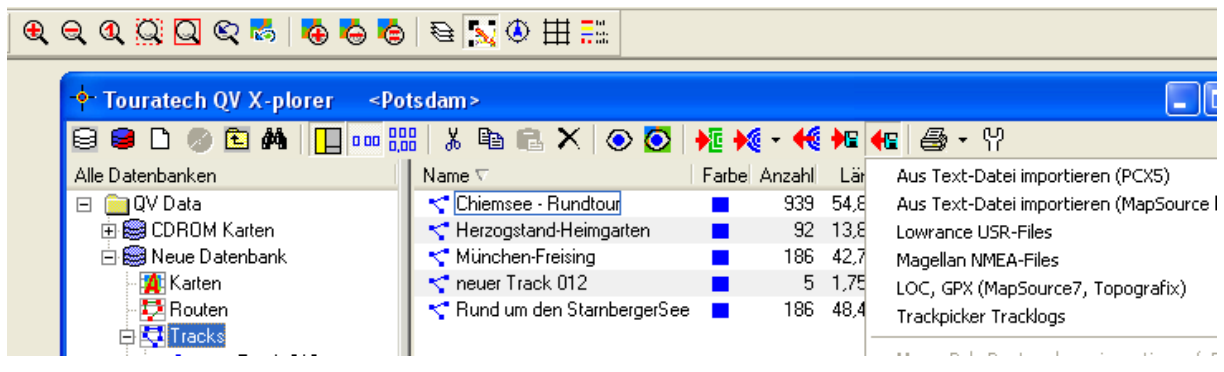

#### **.gdb Format:**

Dieses muss zunächst in ein gpx-Format umgewandelt werden. Am einfachsten mit G7toWin (Freeware): Programm starten und das gdb-File auf das Programmfenster ziehen:

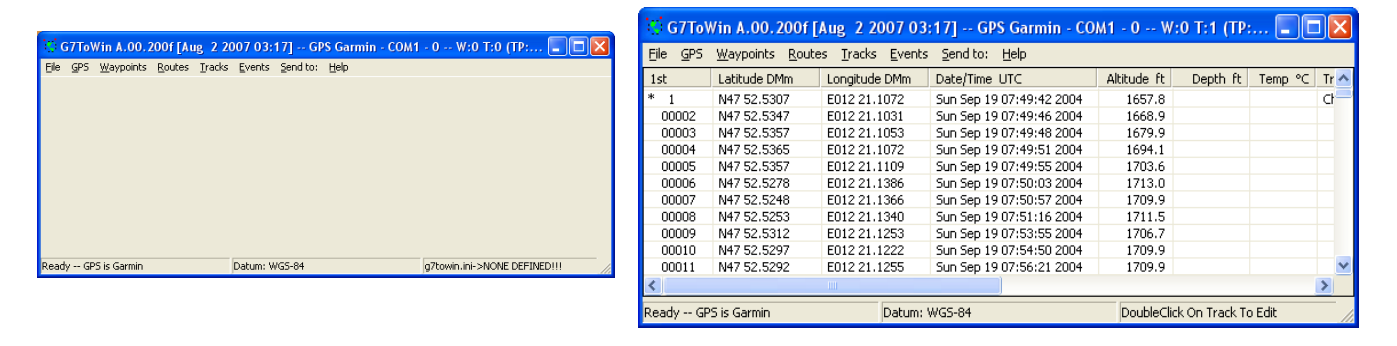

Anschließend lediglich als gpx-File wieder abspeichern. In Touratech im Explorer Tracks anklicken und dann auf das Import-Diskettensymbol klicken. Im Kontextmenue "LOC, GPX" auswählen und den Track importieren. Es wird eine ganz normale Track-Datei erzeugt.

#### **trk-Format:**

Wie unter gdb-Format beschrieben

#### **.ovl Format:**

In Touratech im Explorer Tracks anklicken und dann auf das Import-Diskettensymbol klicken. Im Kontextmenue "Topo ASCII Overlay Import" auswählen und den Track importieren. Es wird eine ganz normale Track-Datei erzeugt, die allerdings keine Höhendaten enthält. Diese müssen über den Trackprozessor nachträglich eingefügt werden.

### **3.6 Tracks von Touratech nach Pathaway exportieren:**

Den PDA mit dem PC verbinden und ActiveSync starten. Im Explorer Tracks auswählen, das Export-Diskettensymbol anklicken und "Export nach PathAway Datenbank" auswählen.

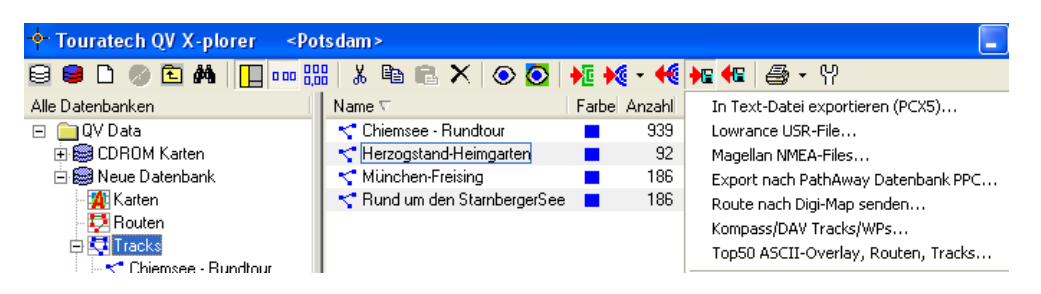

### **3.7 Tracks von Pathaway nach Touratech importieren:**

Den PDA mit dem PC verbinden und ActiveSync starten. Im Explorer Tracks auswählen, das Import-Diskettensymbol anklicken und "Pathaway PPC-Tracks" auswählen. Nun werden alle Pathaway-Tracks importiert und je nach Wunsch die vorhandenen Touratech-Trecks überschrieben.

### **4. Routen**

### **4.1 Routen in Tracks umwandeln:**

Die aus dem Internet runterzuladenden gpx-Dateien sind mitunter Routen. Das erkennt man daran, dass der Import bei Tracks nicht möglich ist. Dann die Datei in den Ordner Routen importieren. Routenpunkte haben Vor- und Nachteile gegenüber Tracks. Der Vorteil besteht darin, dass z.B. ein Alarm bei Abweichung erzeugt werden kann und Routingfunktionen möglich sind. Der Nachteil besteht darin, dass für jeden Punkt Informationen angezeigt werden, was die Ansicht unübersichtlich macht und in der Regel die Zahl der Routenpunkte auf z.B. 500 begrenzt ist.

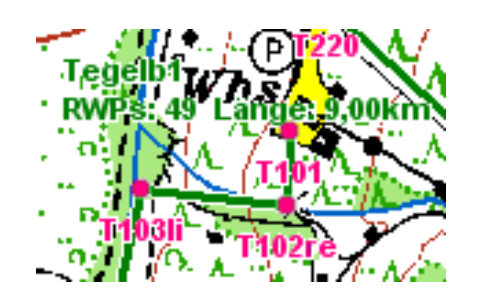

### **Aus einer Route einen Track machen:**

Einen leeren Track erzeugen und alle Routenpunkte in den Track kopieren. Anschließend über den Trackprozessor die Punkte neu nummerieren. Die Trackpunkte werden in der Regel die vorher vorhandenen Informationen weiterhin besitzen, was sowohl in der Kartenansicht durch die Punktdarstellung ersichtlich ist als auch in der Listendarstellung durch grüne Felder.

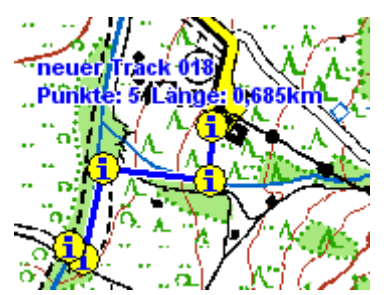

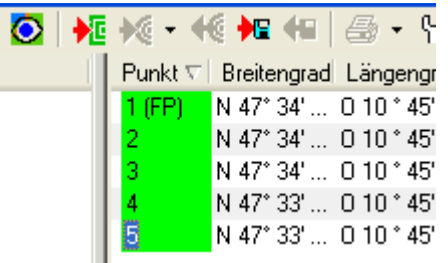

Um die Informationen zu löschen, sind alle Trackpunkte zu markieren. Anschließend im Textfeld ein Leerzeichen eingeben und danach dieses wieder löschen und speichern. Für den ersten Trackpunkt ist die Checkbox FP anzukreuzen und erneut zu speichern. Danach ist ein ganz normaler einfacher Track entstanden.

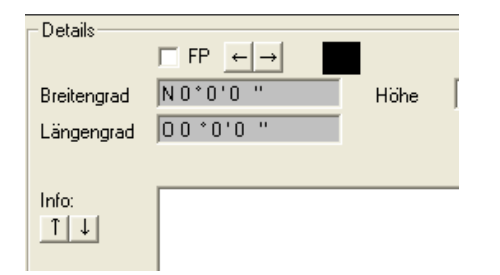

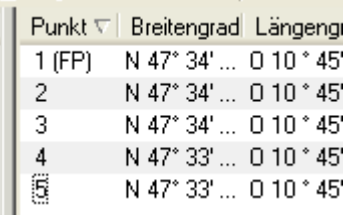

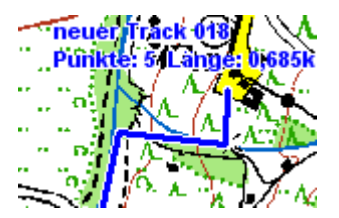

### **6. Marco Polo**

### **6.1 Karten für TTQV in MarcoPolo Großer Reiseplaner erzeugen:**

Natürlich bieten Routenplanerprogramme wie MarcoPolo aufgrund der begrenzten Daten und der Vektordarstellung nicht die Qualität einer Top50-CD der Landesvermessungsämter und sind für Wanderungen oder Radtouren ungeeignet. Es gibt aber Situationen, bei denen man für seinen PDA-Routenplaner (z.B. TomTom) keine Karten besitzt und die Genauigkeit von MarcoPolo ausreichend ist. (in meinem Fall waren das Mietwagentouren auf Gran Canaria).

Ein direkter Kartenimport der Daten aus MarcoPolo ist nicht möglich, sondern es muss der Umweg über den Import einer jpeg-Datei gegangen werden, wobei MarcoPolo die nötigen Koordinaten für die Geo-Referenzierung auf sehr elegante Weise liefert. Nachfolgend zwei getestete Methoden, einmal für lediglich einen Kartenausschnitt, danach für eine komplexe zusammengesetzte Karte:

#### **Einfachen Kartenausschnitt aus MarcoPolo exportieren (Beispiel Gran Canaria)**

1. In MarcoPolo den gewünschten Kartenausschnitt erstellen (empfehlenswert sind Zoomfaktoren, bei denen links unten das 2km oder 4 km-Raster angezeigt wird, was in etwa einem Maßstab von 1:50.000 bis 1:100.000. entspricht)

2. Anschließend die Maus in das linke obere Eck des gepunkteten Bereiches platzieren, so dass diese Koordinaten in der Statusleiste links unten angezeigt werden. Nun das Bild mit Alt-Druck in den Zwischenspeicher kopieren.

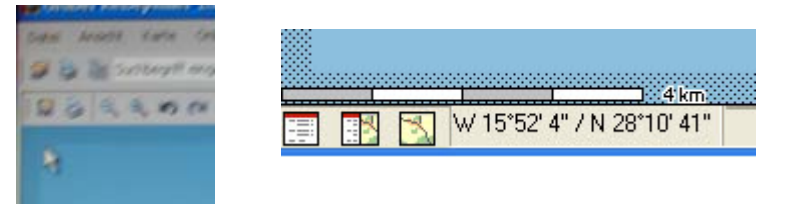

3. Den Screenshot in ein gutes Graphikprogramm (Photoshop oder ähnliches) importieren, welches Ebenen verwalten kann. Die Koordinaten kopieren, als neue Ebene links oben

einfügen und danach die Ebenen auf eine reduzieren. Nicht irritieren lassen wegen der West-Koordinaten von GranCanaria, in Mitteleuropa liefert

MarcoPolo natürlich Ost-Werte.

W 15°52' 4" / N 28°10' 41"

Somit sind die vertikalen und horizontalen Koordinaten links oben in der Landkarte definiert.

4. Nun die Maus rechts unten positionieren und einen neuen Screenshot erzeugen. Diesen in Photoshop importieren, es werden aber lediglich die neuen Koordinaten in der Statusleiste benötigt. Diese ausschneiden und rechts-unten in die Karte platzieren. Abspeichern und man hat eine fertige georeferenzierte Karte, die sehr einfach in TTQV importiert werden kann.

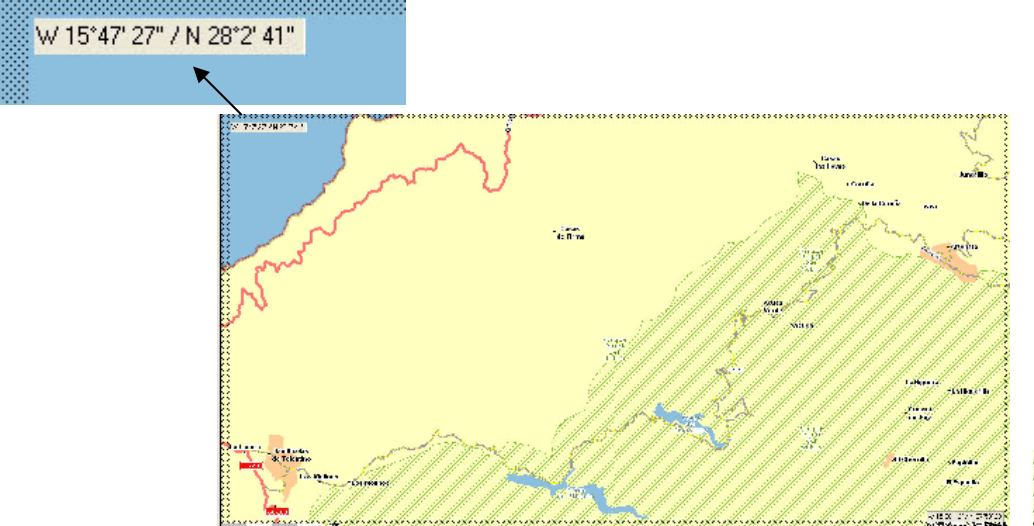

W 15°38' 12" / N 27°58' 29 (c):MAP&GUIDEV:NAVTEQ:/:AND

© by Josef S. Neumann

### **Komplexen Kartenausschnitt aus MarcoPolo exportieren (Beispiel Gran Canaria)**

1. Wie unter dem einfachen Kartenauschnitt beschrieben, die Punkte 1-3 durchführen. Nun in MarcoPolo die östliche Anschlußkarte herholen und die Koordinaten rechts oben ermitteln. Die Werte wie beschrieben rechts oben einfügen.

2. Nun die benötigte Anzahl von Anschlusskarten erzeugen. Wichtig ist lediglich, dass die beiden untersten Karten wieder die gleichen Ost-/West Koordinaten wie die ersten beiden Karten haben, diese Koordinaten wieder wie bereits beschrieben in die Graphik einfügen.

Das Gesamtgebiet sollte nicht zu groß sein, da sonst die 4-Punkte Referenzierung aufgrund der gekrümmten Koordinaten zu ungenau wird. Bei dem Gran Canaria Beispiel (60x60 km) war die GPS-Positionierung auf der gesamten Insel absolut perfekt.

Nun die Karten exakt positionieren und die nicht benötigten Bereiche löschen. Mit etwas Übung in Photoshop ist der Vorgang in einer halben Stunde erledigt.

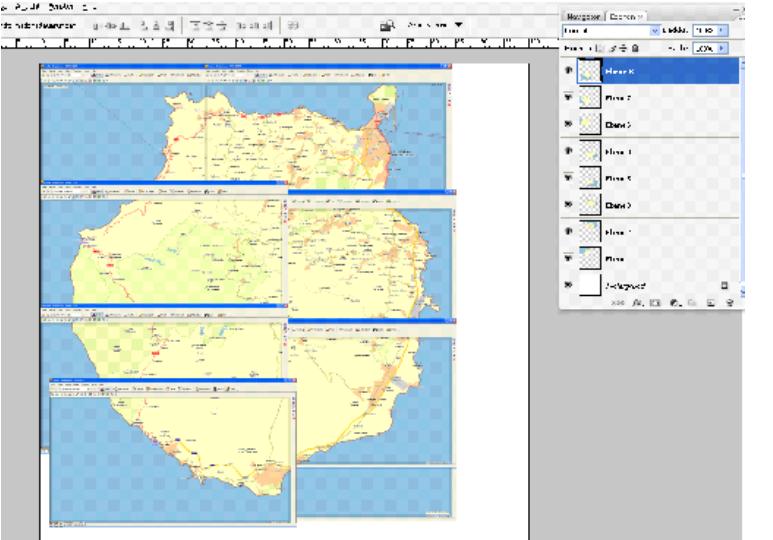

vorher nachher nachher nachher nachher nachher nachher nachher nachher nachher nachher nachher nachher nachher

Die Auflösung der obigen Bilder wurde aus Speicherplatzgründen reduziert, anbei ein Ausschnitt in voller Auflösung.

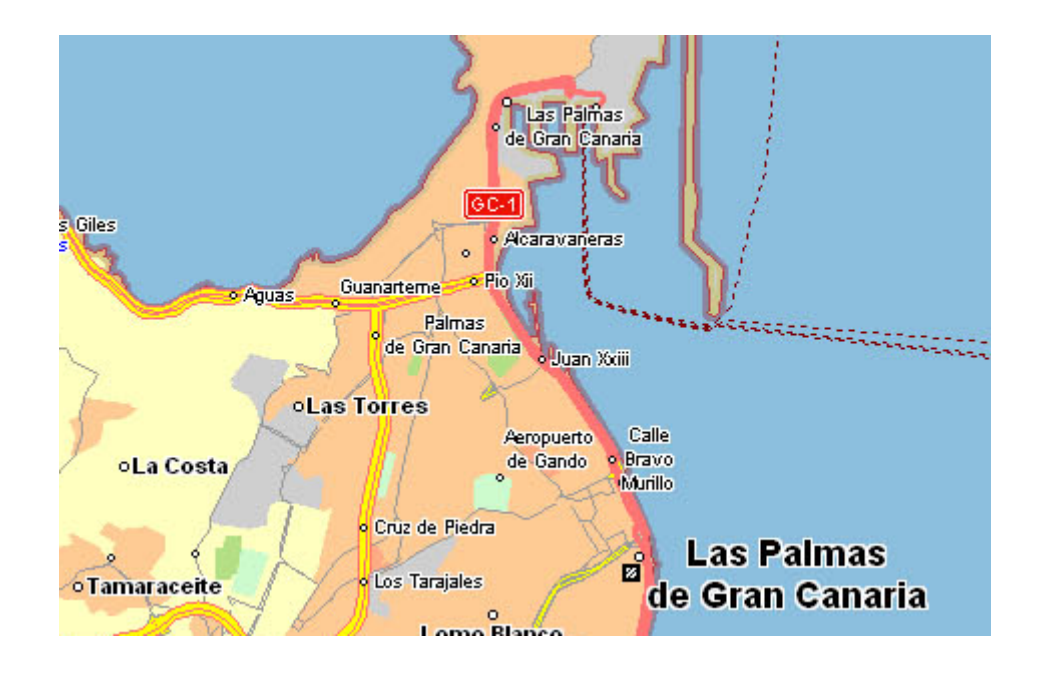

### **6.2 MarcoPolo-Export in TTQV importieren**

1. In TTQV sind für das WGS 84 Datum Nord-/ Ost Koordinaten für Mitteleuropa voreingestellt. Für entfernte Regionen muss unter Optionen/Einstellungen/Einheit evtl. der Default-Wert verändert werden.

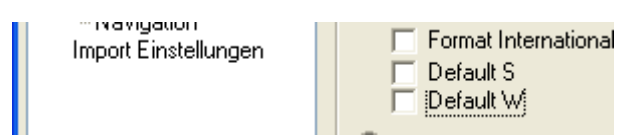

2. Die jpg-Datei in Touratech importieren, indem die Datei in den Explorer gezogen wird:

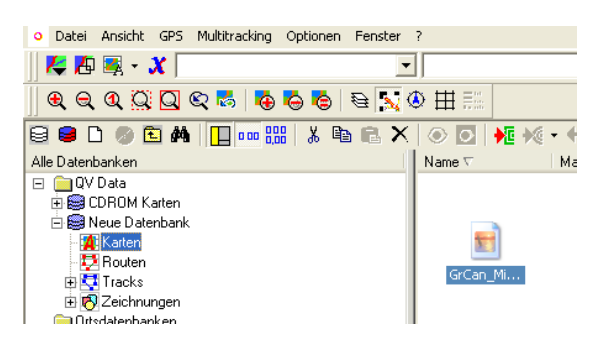

Wenn meine Ratschläge für den Eintrag der Koordinaten in das jpeg befolgt wurden, stehen links oben und rechts unten in der Karte die Koordinaten.

Diese werden in die Eingabemaske eingetragen, bevor die Tasten P1, … gedrückt werden.

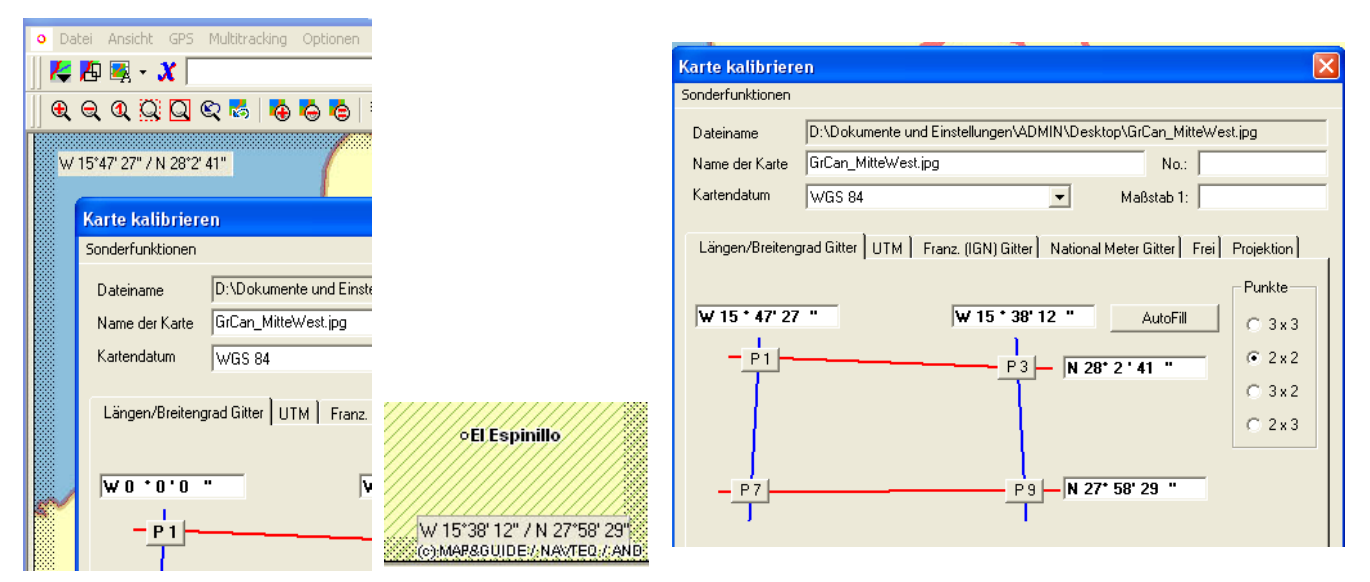

Danach werden die Tasten P1, P3, P7 und P9 gedrückt und der Cursor in die vier Ecken des gepunkteten Bereiches gesetzt und anschließend abgespeichert. Die Karte kann nun ganz normal nach Pathaway exportiert werden.

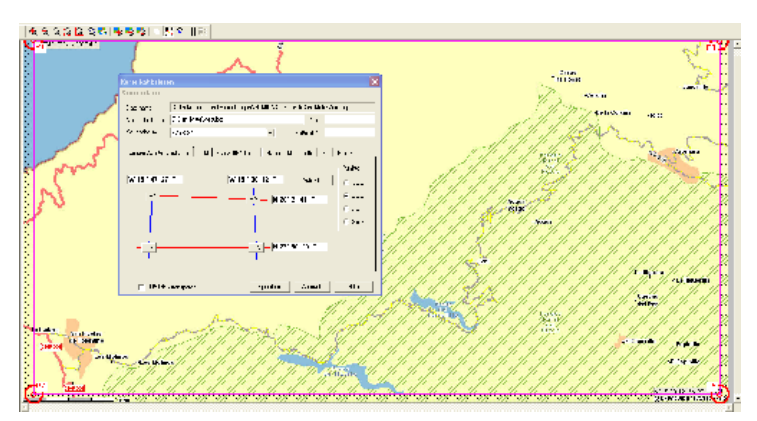

© by Josef S. Neumann

**Resümee:** Die Detailvielfalt von MarcoPolo-Karten ist naturgemäß relativ gering. Die GPS-Genauigkeit von Exportdateien nach dem beschriebenen Verfahren ist allerdings sehr hoch, auf jeden Fall für Autofahrten völlig ausreichend. Anbei ein Beispiel eines Deutschland-Exportes im Maßstab von ca. 1:100.000.

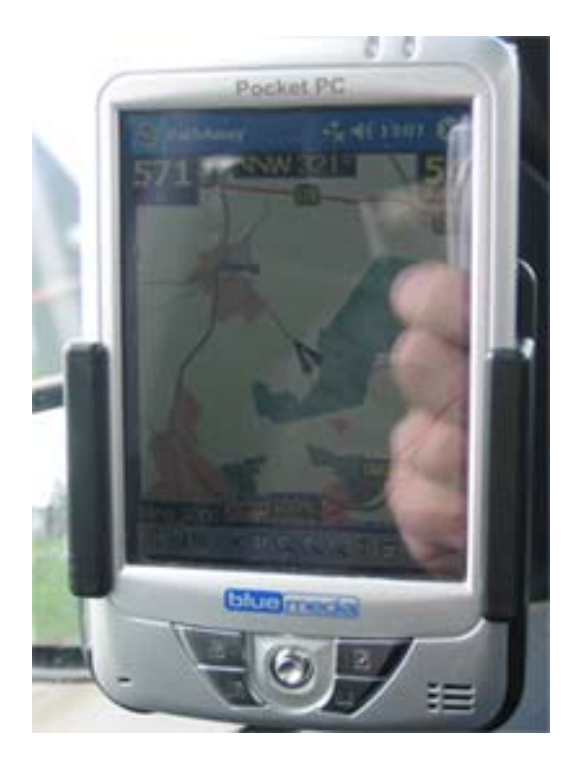